UEI

# **Creating a Cobranded PDF**

# **What is the purpose of cobranded PDFs?**

Co-branded PDFs are an excellent addition to your partner marketing center toolkit. Like uploaded files, co-branded PDFs provide deeper education about your products and services. However, with co-branded pdfs, you add merge fields that allow your partners to incorporate their information directly into the document.

(**Note:** you must obtain a license to Adobe Acrobat Pro DC before creating co-branded pdfs.)

# **How do I create them?**

A co-branded pdf is a PDF document that includes the marketing asset you set up within Program Manager. (This step was completed during **Block 1: Preparing the Platform**).

To create a co-branded PDF, follow these steps:

- 1. Open your PDF within Adobe Acrobat Pro DC.
- 2. Using the tools provided in Adobe Acrobat, place the merge field code (for example, [MarketAsset11503]) directly into your PDF document.
- 3. Upload the PDF into StructuredWeb.

## **What will I do in this lesson?**

By the end of this lesson, you will be able to do the following:

- [Select marketing assets](#page-1-0)
- [Add marketing assets to](#page-2-0) PDF
- [Edit form fields](#page-4-0)
- [Create cobranded PDF settings](#page-5-0)
- [Upload a cobranded PDF](#page-7-0)
- [Publish cobranded PDFs](#page-9-0) (This step is for **reference only.** Publish files for partner use. **Do not publish practice content created during this onboarding program**.)

To complete this lesson, you must download the assets located within the **Building [your Content](https://support.structuredweb.com/support/solutions/articles/48001222991-block-2-building-your-content)** Block**.** Once downloaded, save each item to your local drive.

# **Steps**

**3**

### <span id="page-1-0"></span>**SELECT MARKETING ASSETS**

- **1** In **Program Manager**, from **Current Program**, select **Setup Content**.
- **2** From the header, select **Assets**. Then **select Setup new asset types for this program**.

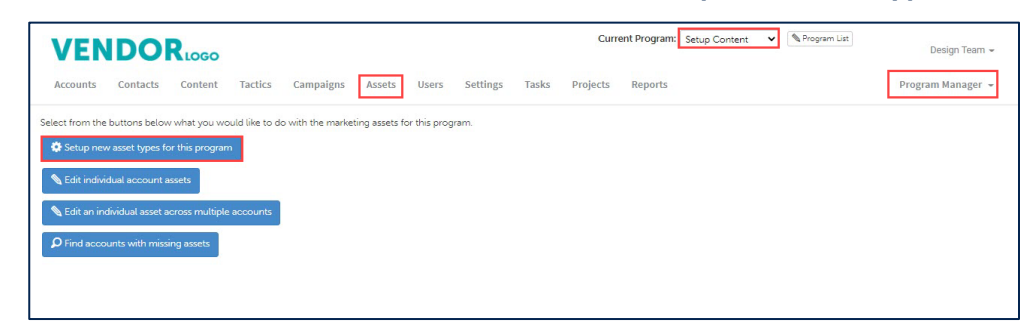

In the **Merge Field** column, copy and paste the following **Merge Field codes** into a note pad. (Note: Be sure to include brackets)

- **Company Logo**
- **Company Name**

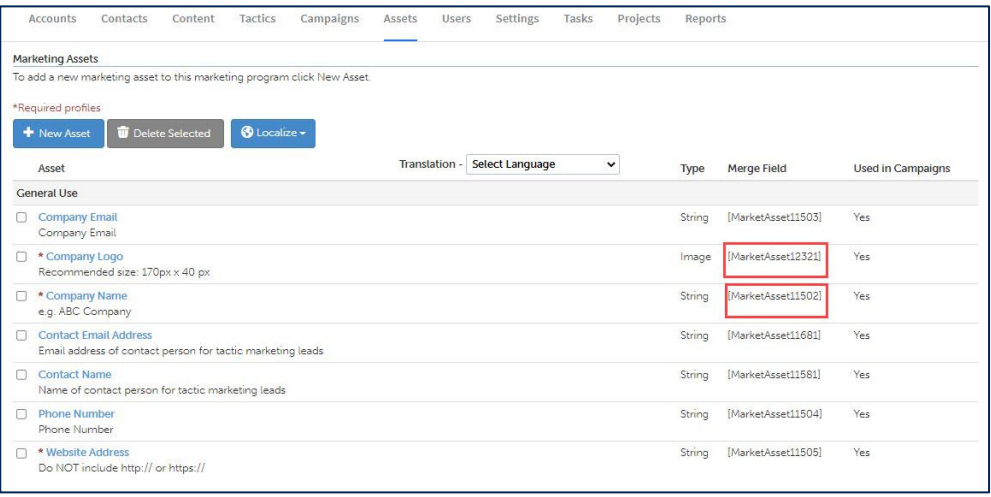

### <span id="page-2-0"></span>**ADD MARKETING ASSETS TO PDF**

**1** Open **Adobe Acrobat Pro DC**. Then, open the **Co-branded File** (Note: this file is included in your download package.)

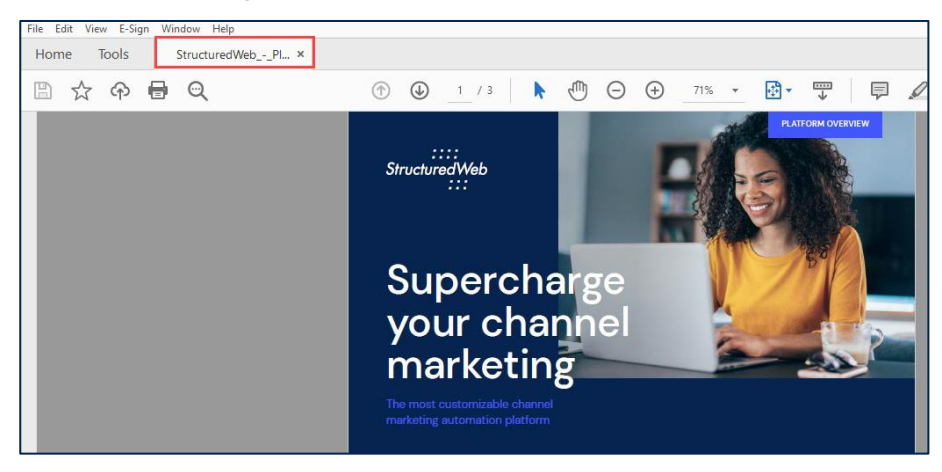

- **2** From the header, select **Tools**.
- **3** In **Forms & Signatures**, click **Prepare Form**. The label changes to **open**.

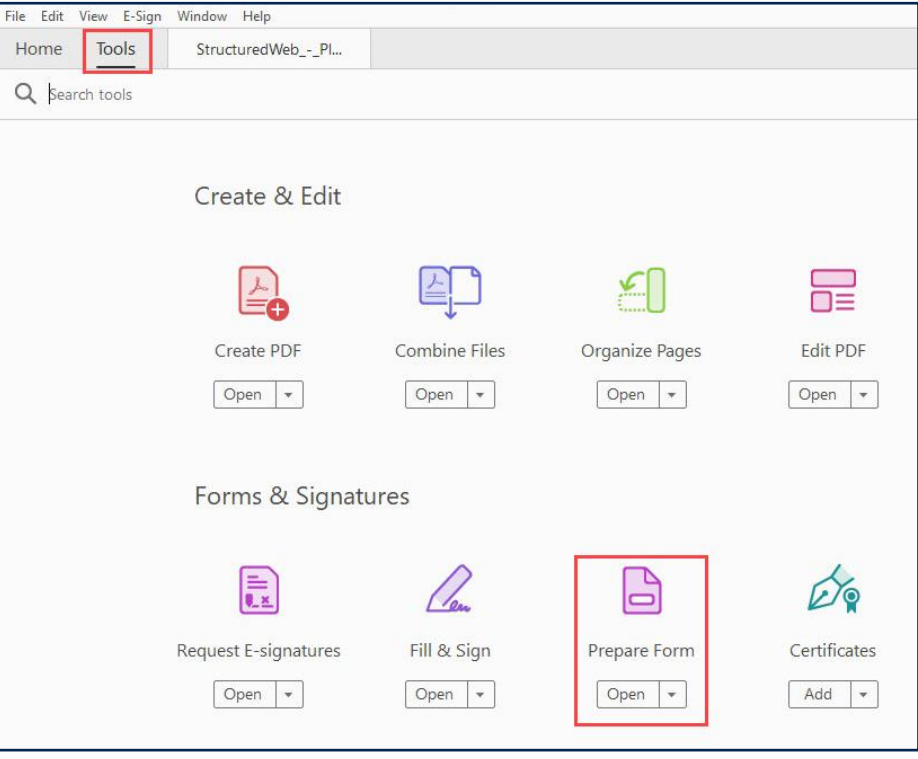

#### **4** In **Prepare Forms**, click **Start**.

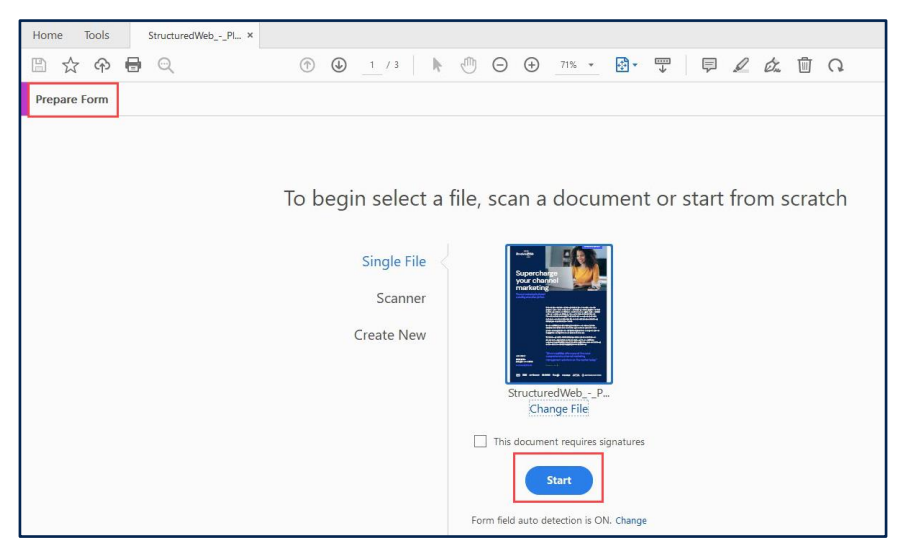

**5** On the **Prepare Form** toolbar, click the **Add a text field** icon, and drag it to the **bottom** of the page.

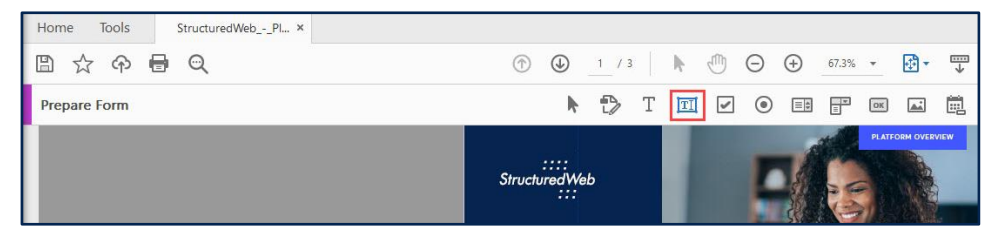

- **6** From the **Note Pad**, copy the **Company Name** merge field code.
	- ::::<br>iredWeb Structur Supercharge your channel marketing  $11502$ equired field All Proj **W ENCRANN!** Google veean AVEVA @ M aws<sub>s</sub> IBM sen
- **7** In the **Field Name**, paste the **merge code**.

**8** Repeat **steps 3 through 6** to add the **logo merge field** code. Leave the document open.

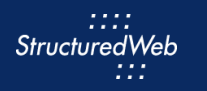

#### <span id="page-4-0"></span>**EDIT FORM FIELDS**

- **1** Double click the **Company Name** merge field code. The Field properties box opens.
- **2** From the **Appearance** tab, from the **Text** area, from the **Font Size drop-down** menu, select **10**.
- **3** From the **Font** drop-down menu, select **DM Sans**.

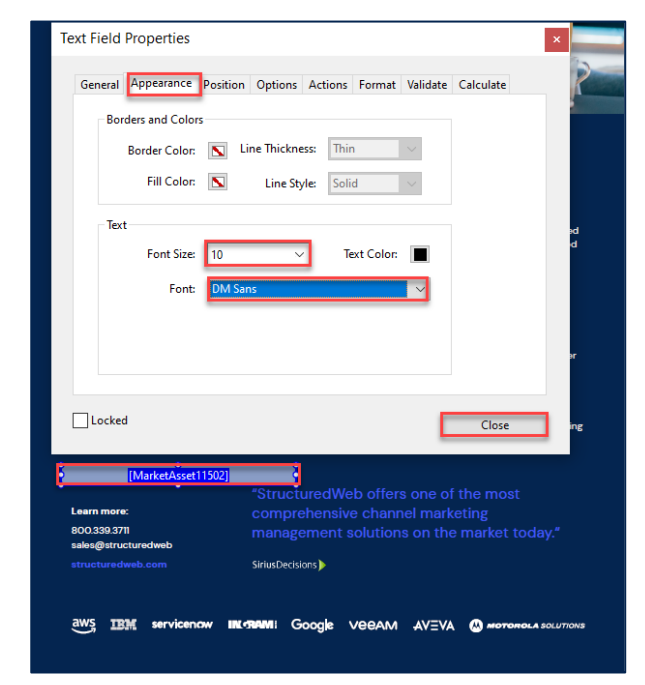

**4** Click **Close**.

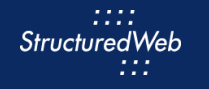

- **5** Double click on the **Logo** merge field drop-down menu. The Field Properties box opens.
- **6** From the **Position** tab, from the **Units** drop-down menu, select **Inches.**
- **7** From the **Position** area, in the **width** field type **1.77**. Then in the **height** field, type **0.416**. (Note: these parameters match the recommended logo size)

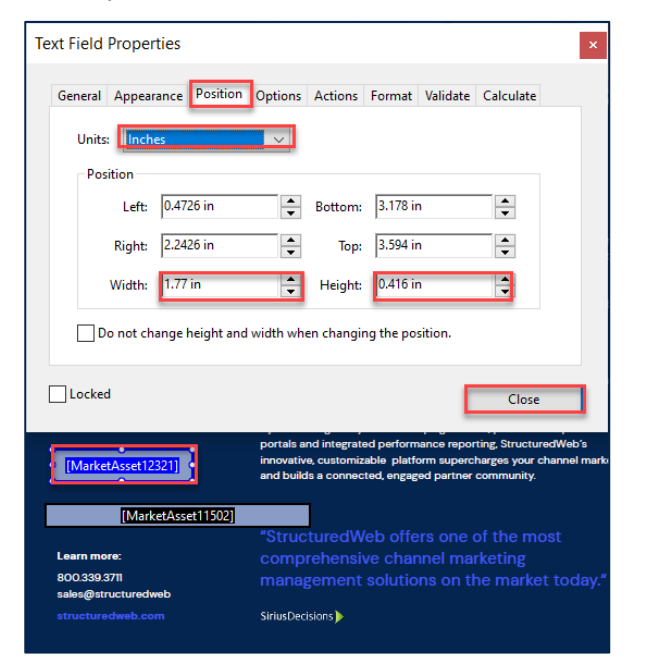

**8** Click **Close**. Then save the file to your local drive.

### <span id="page-5-0"></span>**CREATE COBRANDED PDF SETTINGS**

- **1** In **Content Manager**, from **Current Program**, select **Setup Content**.
- **2** From the toolbar, select **Tactics > Files.**
- **3** Click **New File > Co-branded PDF**.

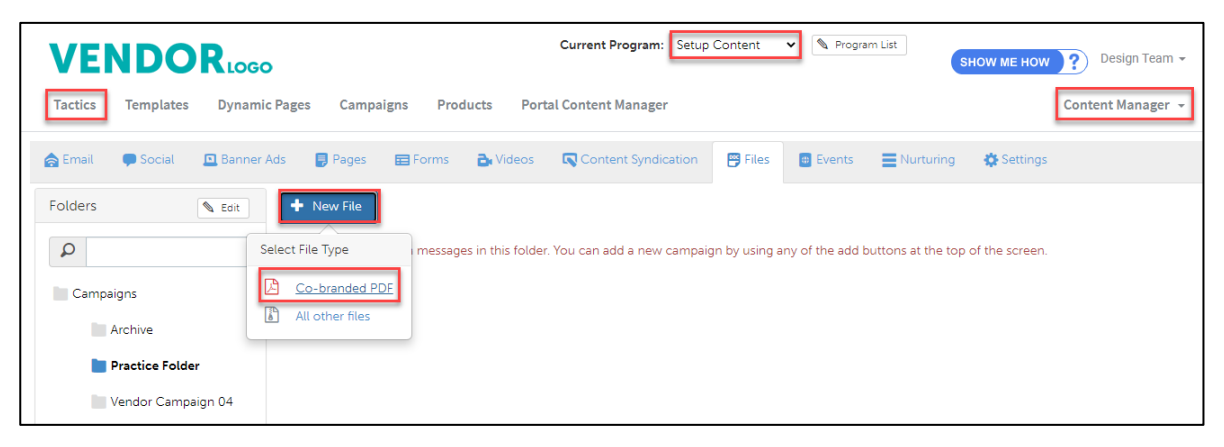

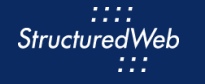

- In the **Name** text field, type **My Practice Co-branded PDF.**
- In the **Description** field, type **This is my practice co-branded PDF.**
- In the **Assigned to** field, select your **name**.
- In the **File type** field, select **PDF**.

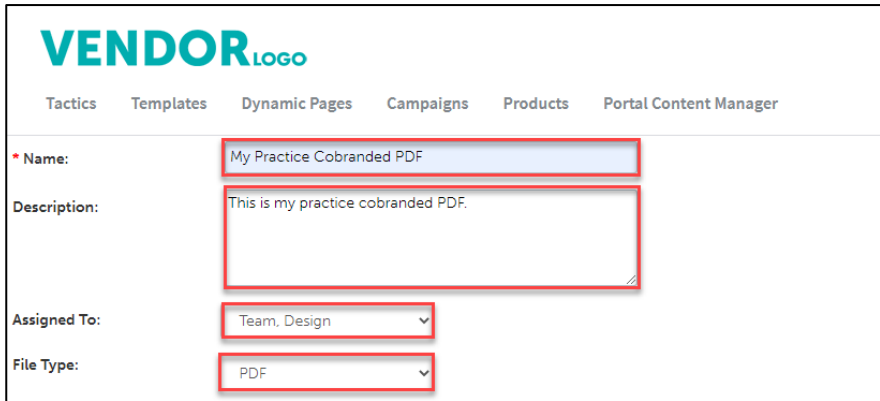

- In **Enable testing mode**, click **No, disable testing mode, I am sending out this campaign**.
- In **When would you like this to be available in the managed library**, click **Always**.
- In **What program would you like to use the campaign in**?, click **Setup Content**.
- In **Would you like to limit access based on account profile fields**, click **No.**

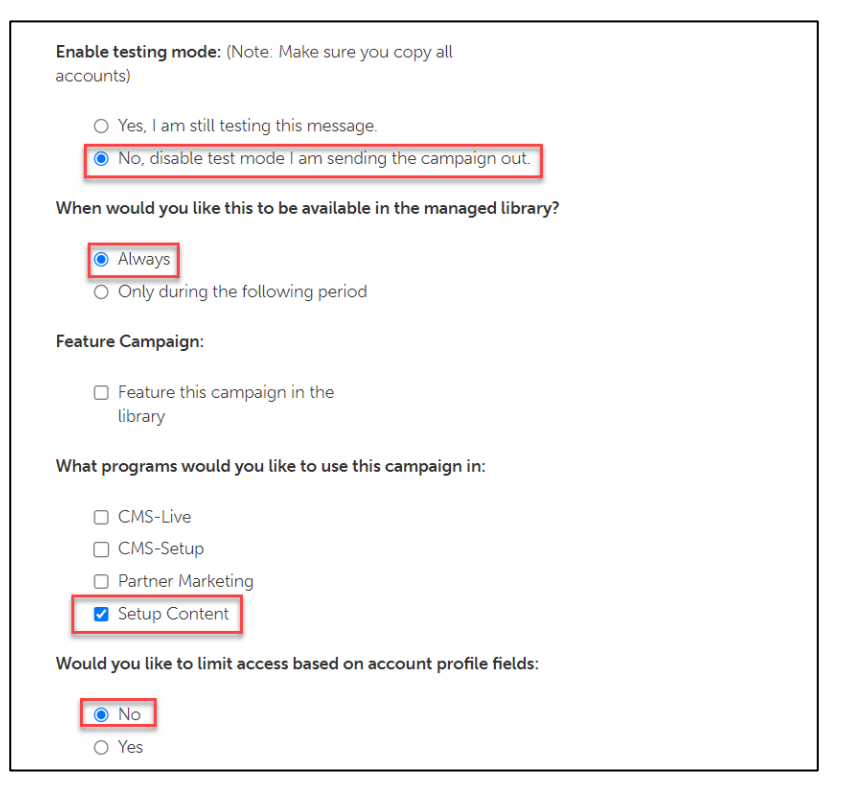

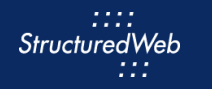

#### **12** In **What attributes would you like to set for this asset?**, select **all attributes**.

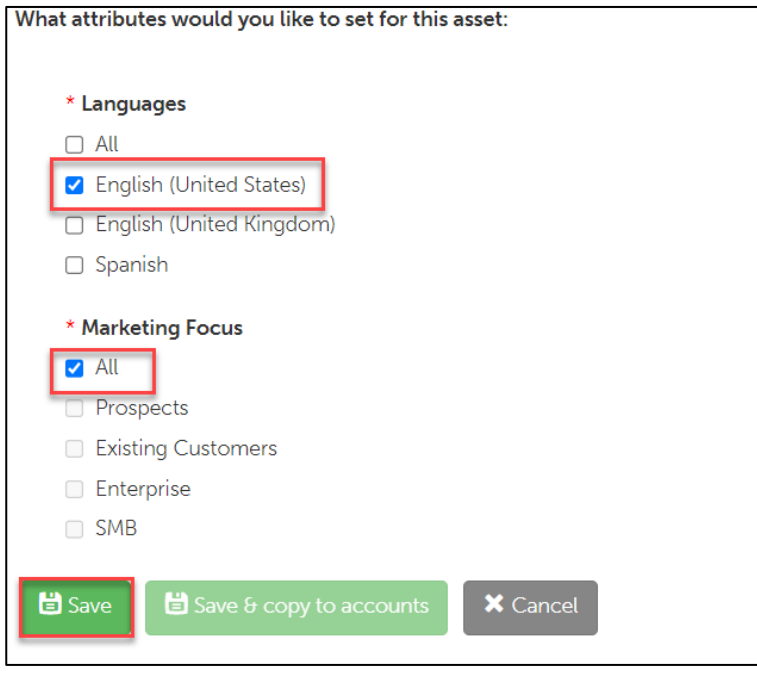

**13** Click **Save**.

#### <span id="page-7-0"></span>**UPLOAD A COBRANDED PDF**

- **1** From the **Content** tab, in the **Upload** area, click **Drop files here or click to upload.** Then select the **CoBrand** file. (Note: this file is included in your download package.) The file opens.
- **2** In the Name field, type **My Practice Cobranded File**.

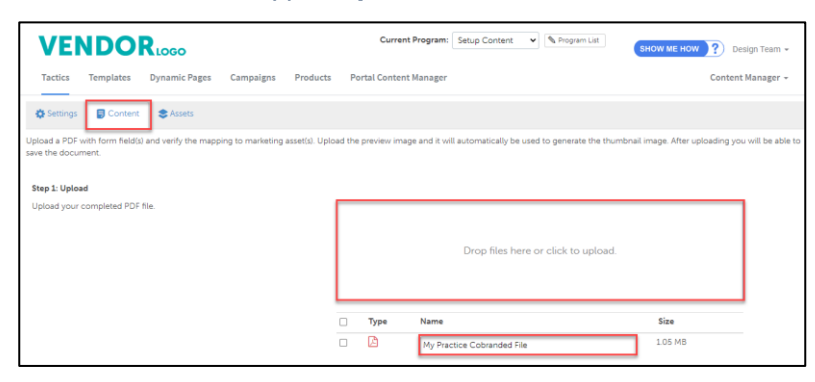

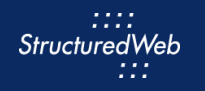

- **3** In the **Review** area, validate that the **merge field codes** are correct.
- **4** In the **Preview** area, click to **download** the cobranded pdf. Then open and review that the Marketing Assets appear correctly.
- **5** In the **Image** area**,** click **Choose File**. Then select the **CobrandThumbnail.png** file (Note: this image is included in your download package.)

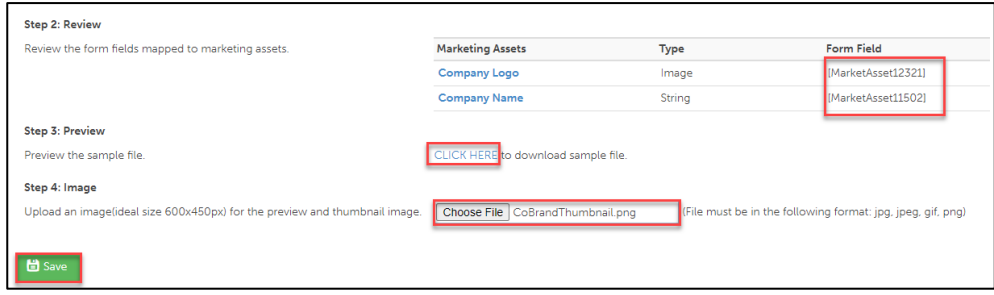

**6** Click **Save.** 

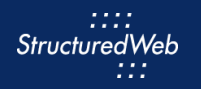

### <span id="page-9-0"></span>**PUBLISH COBRANDED PDFs (THIS STEP IS FOR REFERENCE ONLY)**

- **1** Return to **Content Manager > Tactic > Email > My Practice Email.**
- **2** From the **Email** toolbar, click **Settings**.

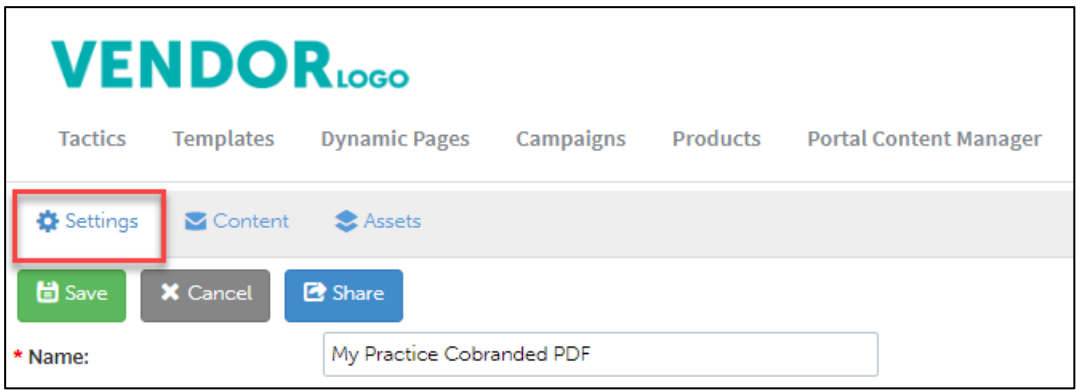

**3** From **What programs would you like to use this campaign in**, select the **appropriate program.** (in most cases, this will be Partner Marketing).

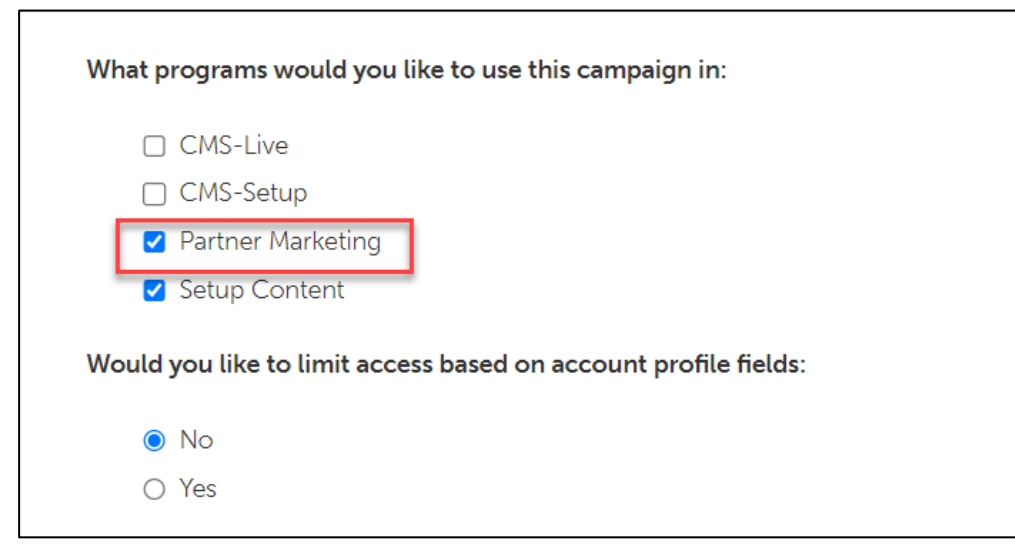

**4** Click **Save**.